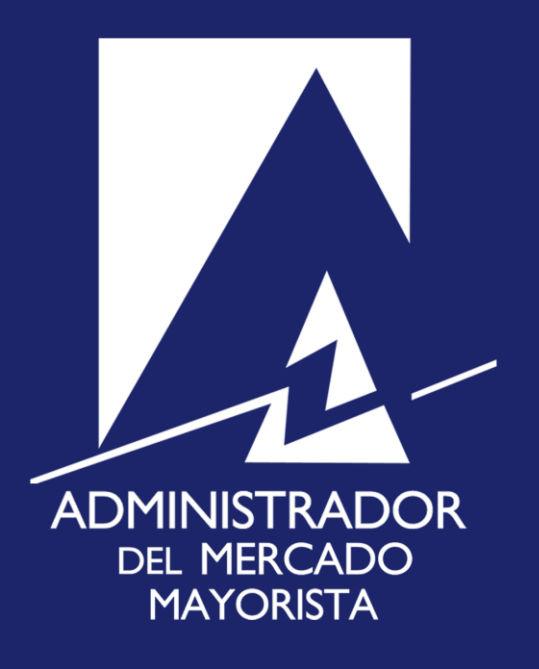

# MANUAL DE USUARIO PARA CARGA MASIVA DE DECLARACIONES DE CAUDAL SEMANAL

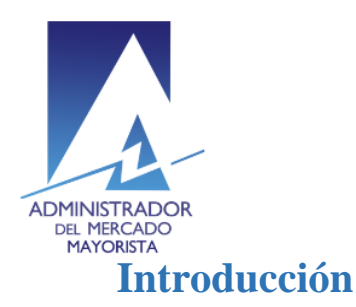

### Transparencia y Liquidez <sub>en el</sub><br>Mercado Eléctrico

En la actualidad se cuenta, en la base de datos de producción, con una aplicación que permite realizar la declaración de aportes de agua semanales previstos para las siguientes 4 semanas, caudal diario proyectado, nivel inicial de embalse diario y caudal real diario, según NCC-01 numeral 1.3.3 inciso (c), numeral 1.4.3 inciso (b) respectivamente, que se realiza de forma manual por cada agente generador hidráulico. Sin embargo, el ingreso de datos horarios/semanales de aportes de agua y el ingreso de datos horarios/diarios de caudal proyectado y caudal real, implica importante tiempo a los agentes, ejecutándose la declaración en horas, días hábiles e incluso días inhábiles, por lo cual se requirió un agregado de la aplicación de declaración semanal, que posibilite la carga masiva de los aportes de agua de las centrales hidráulicas.

Esta funcionalidad fue agregada a través de la carga de un archivo de Excel, el cual permite el ingreso de la información sobre caudales proyectados para las próximas cuatro semanas y disponibilidad de potencia declarada para la siguiente semana. El presente documento tiene por objetivo, el instruir sobre el correcto uso de la funcionalidad desarrollada.

### **Procedimiento**

1. Ingresar al sitio [http://www.amm.org.gt/directamm/index.html,](http://www.amm.org.gt/directamm/index.html) seleccionar la pestaña **Planillas de Operación** e ingresar a **Potencia Disponible Hidráulicas.**

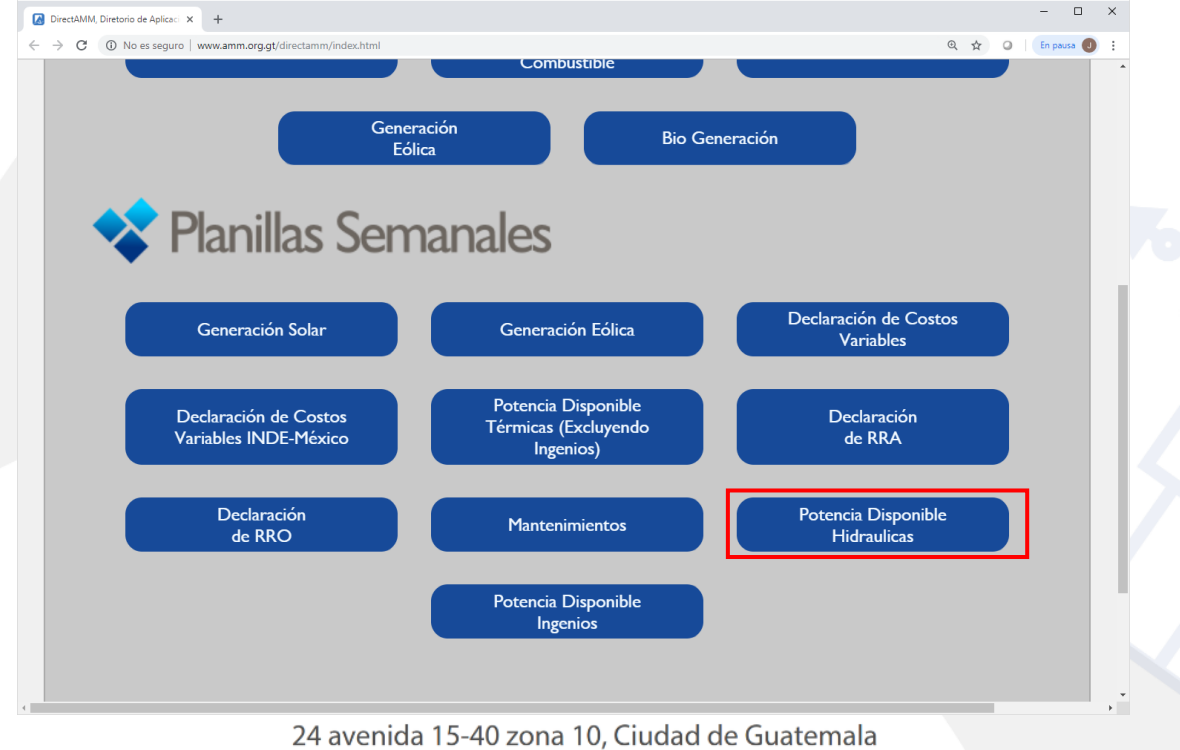

PBX: (502) 2327-3900 / (502) 2205-2300

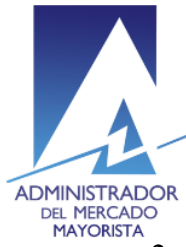

# Transparencia y Liquidez en el

ADMINISTRADOR<br>DEL MERCADO<br>MAYORISTA 2. Iniciar sesión normalmente.

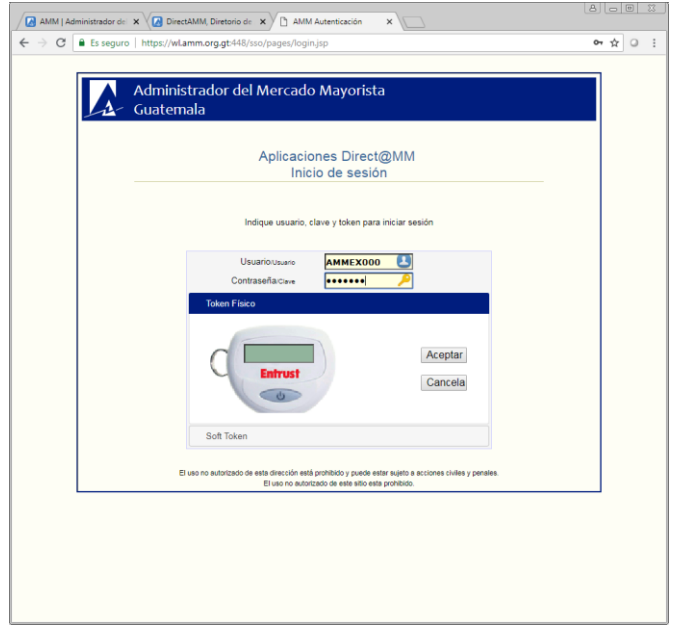

3. En la pestaña **Declaración de Potencia**, seleccionar la opción **Unidades térmicas e Hidráulicas (excluyendo ingenios), Declaración de Potencia Disponible Semanal**.

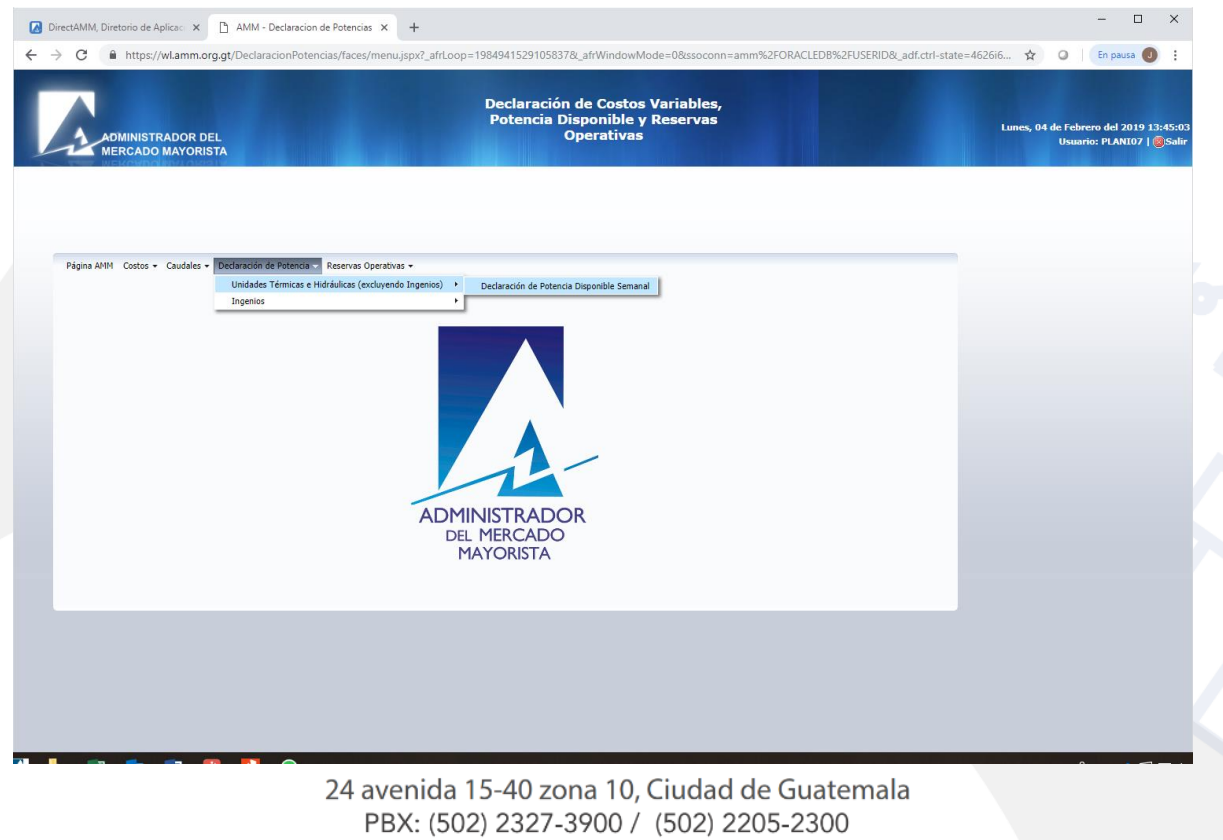

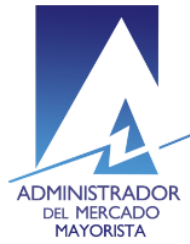

ADMINISTRADOR<br>DEL MERCADO<br>4. Seleccionar la opción "Puede descargar la plantilla de Excel aquí", en caso de que ya se tenga el archivo de la plantilla, omitir este paso.

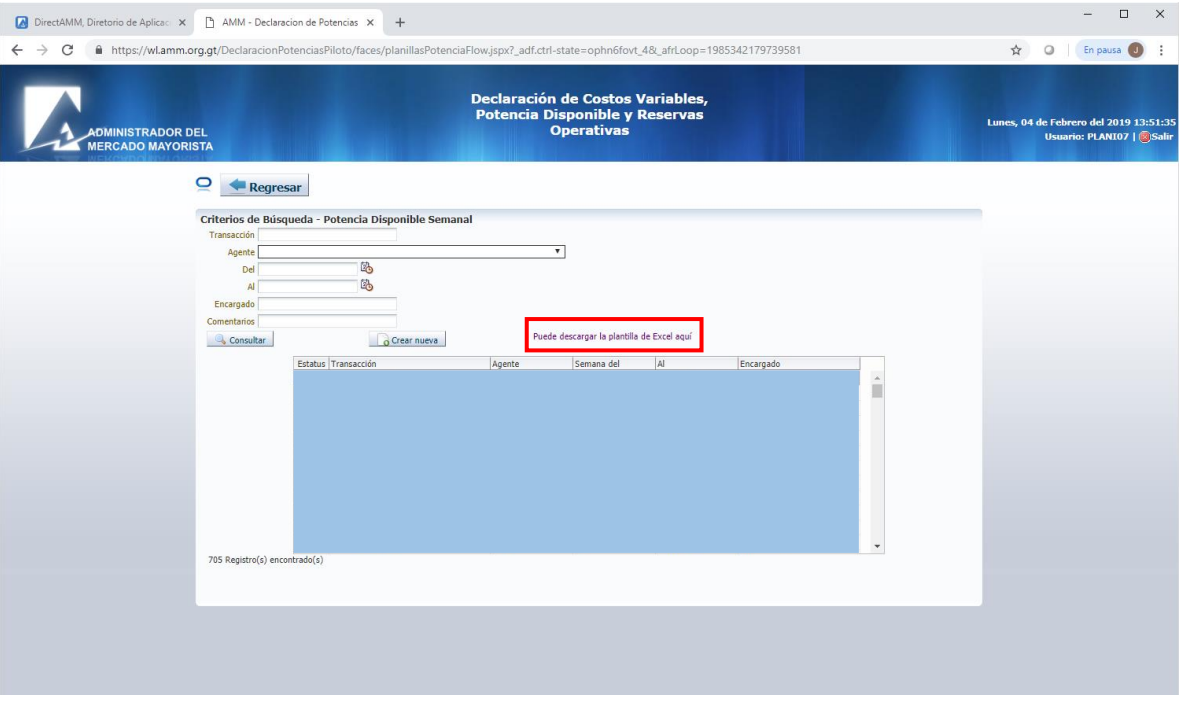

#### 5. Seleccionar la opción **Crear nueva.**

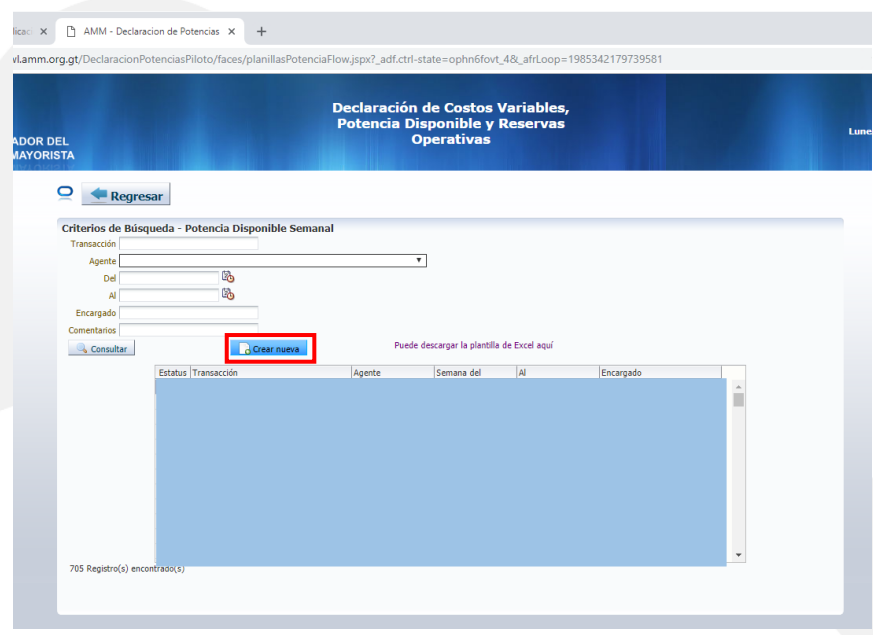

24 avenida 15-40 zona 10, Ciudad de Guatemala PBX: (502) 2327-3900 / (502) 2205-2300

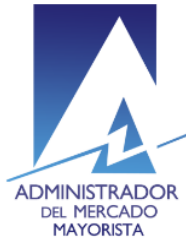

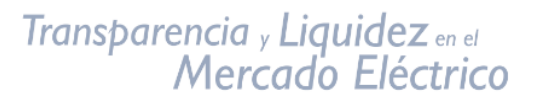

6. Ingresar los datos correspondientes a Agente, Semana, Encargado y Comentarios si aplica.

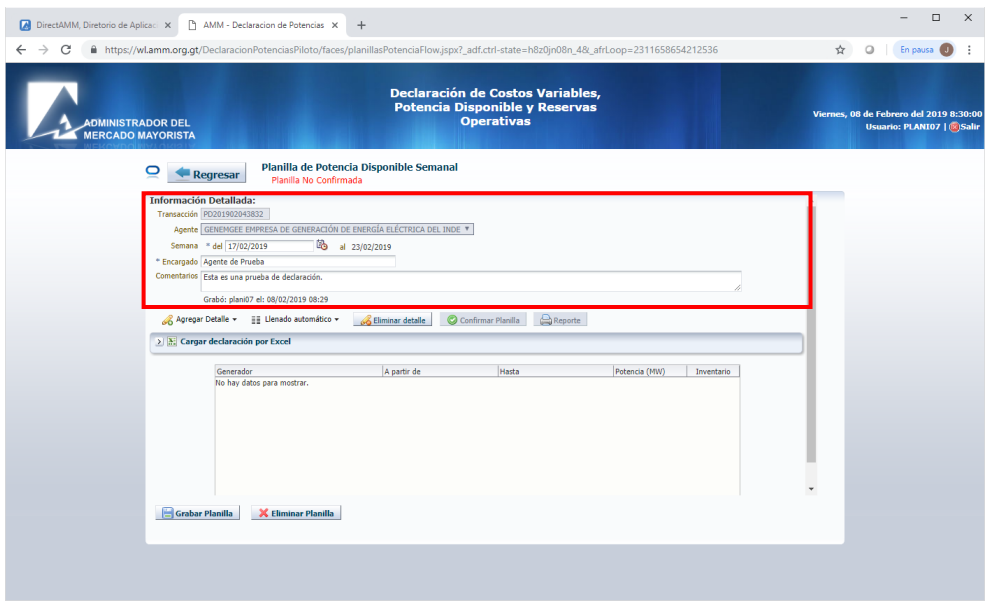

7. Abrir la plantilla de Excel e ingresar la información. Activar la hoja PotenciaSemanal:

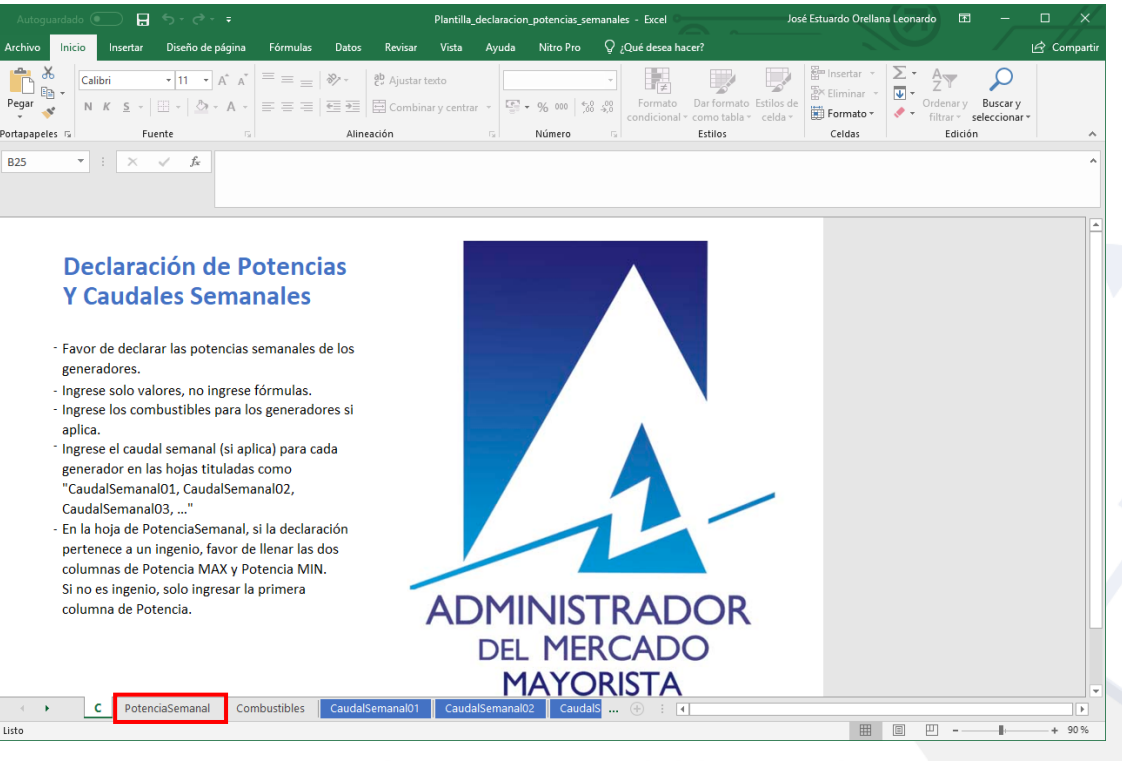

24 avenida 15-40 zona 10, Ciudad de Guatemala PBX: (502) 2327-3900 / (502) 2205-2300

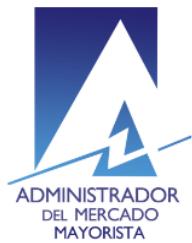

8. En la hoja PotenciaSemanal, ingresar el detalle de potencia semanal disponible de las centrales que pertenecen al Agente. Dicha información puede ingresarse por central o por unidad. Las centrales o unidades se identifican por sus respectivos nemotécnicos. Puede duplicarse registros para declarar diversos valores de potencia disponible para una misma central, en diversos períodos de la semana, siempre y cuando estos valores no se traslapen o sobrescriban.

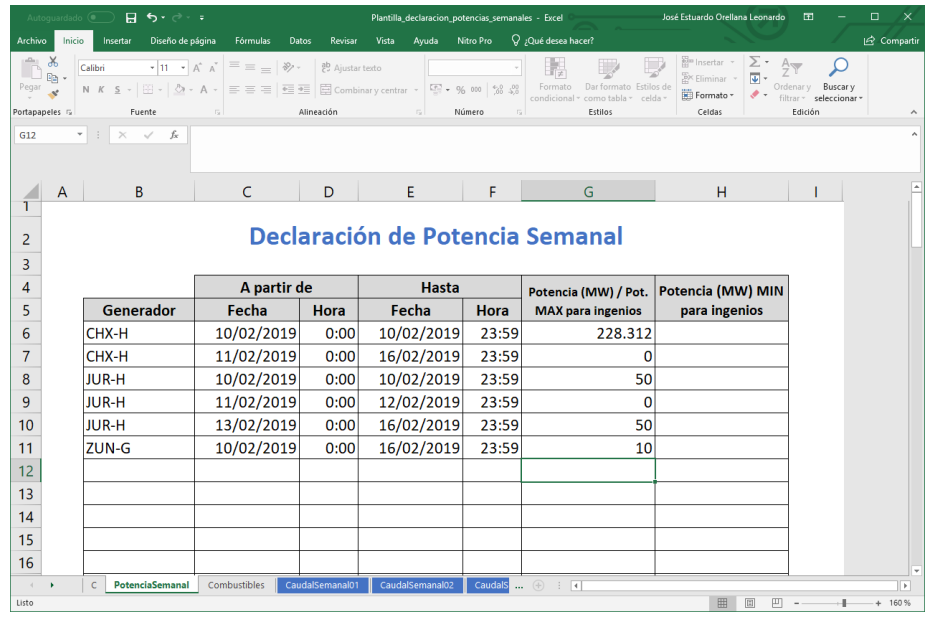

9. Activar la hoja Combustibles, en la cuál se debe ingresar el inventario de combustible de las centrales térmicas previsto para el inicio de la semana.

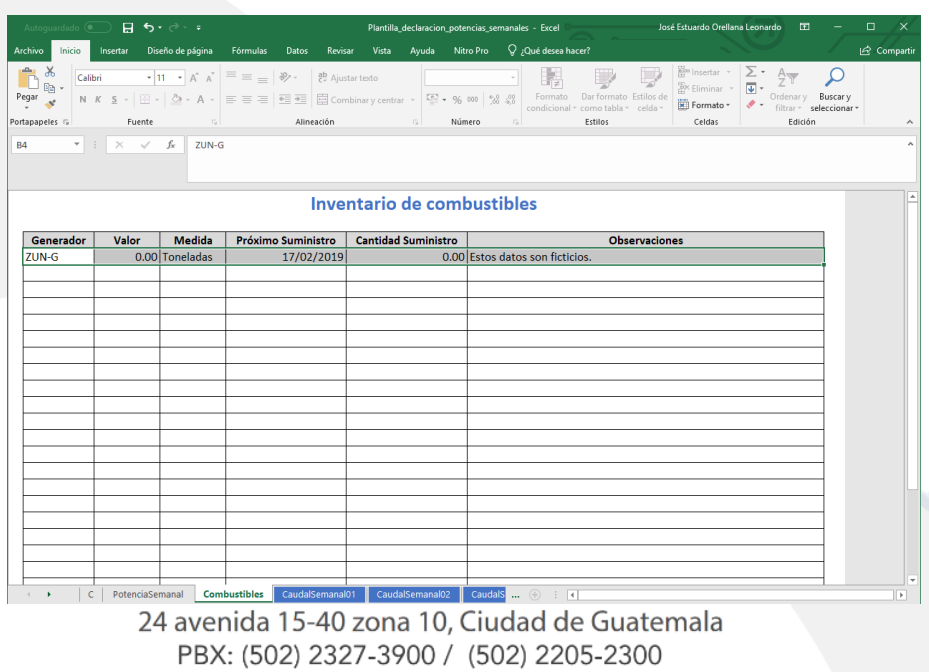

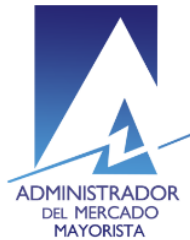

- Transparencia y Liquidez en el<br>Mercado Eléctrico
- 10. Activar la hoja CaudalSemanal01, identificar la central hidroeléctrica que se designará a dicha hoja e ingresar su nemotécnico en el campo Generador, posteriormente ingresar el detalle de aportes de agua previstos a la semana de declaración y las siguientes tres semanas.

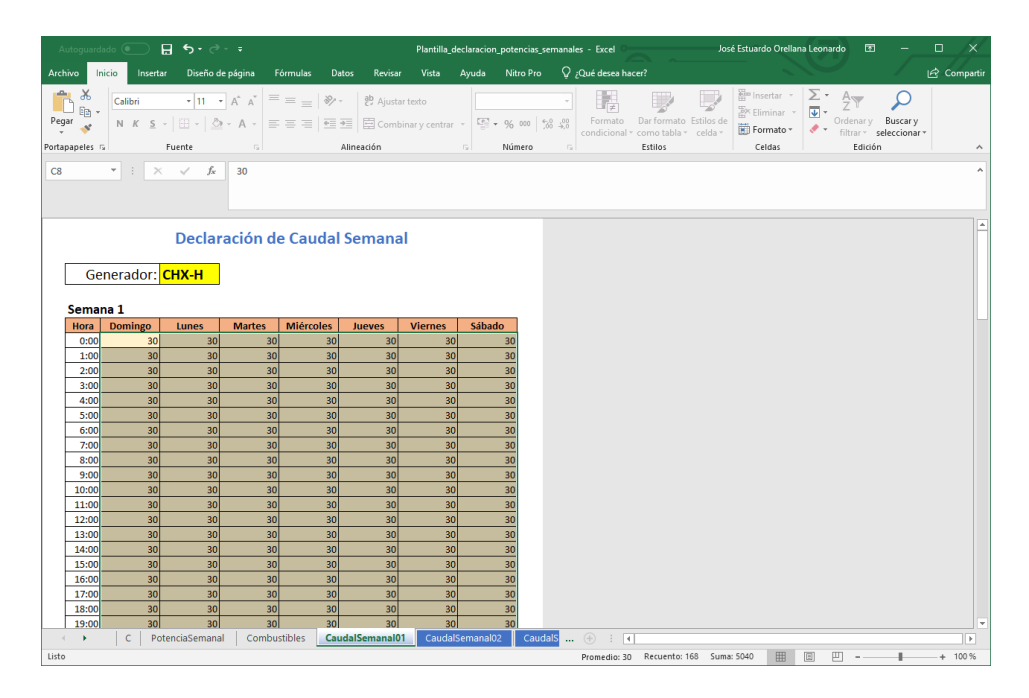

11. Repetir el paso anterior para cada una de las centrales hidroeléctricas que pertenecen al Agente.

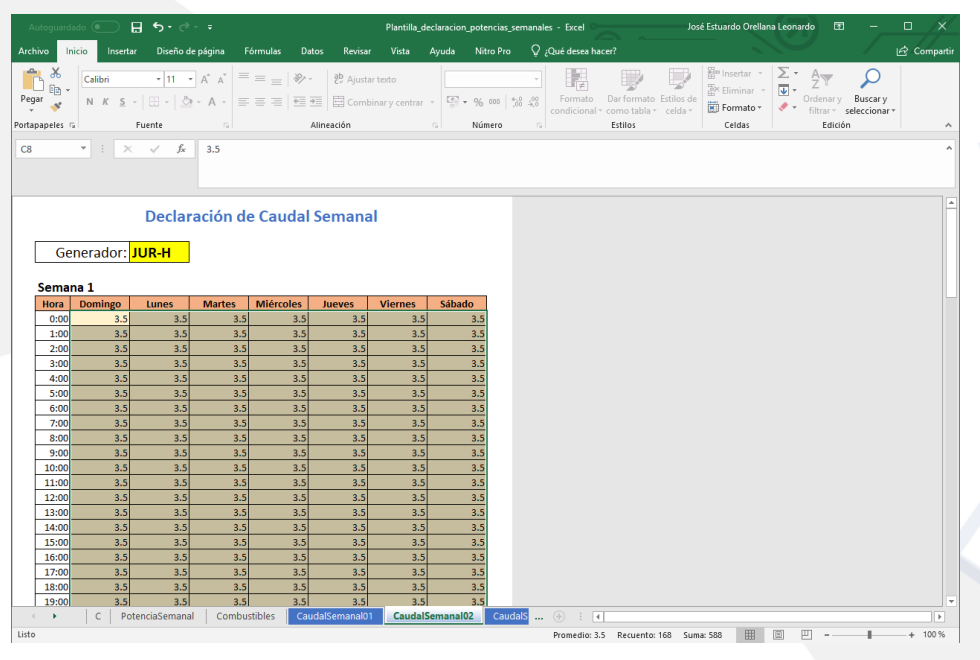

24 avenida 15-40 zona 10, Ciudad de Guatemala PBX: (502) 2327-3900 / (502) 2205-2300

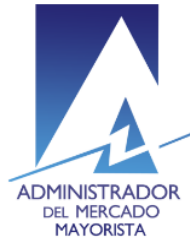

12. Guardar la plantilla. En la interfaz del Direct@MM en la sección Cargar declaración por Excel, abrir la ruta del archivo de declaración:

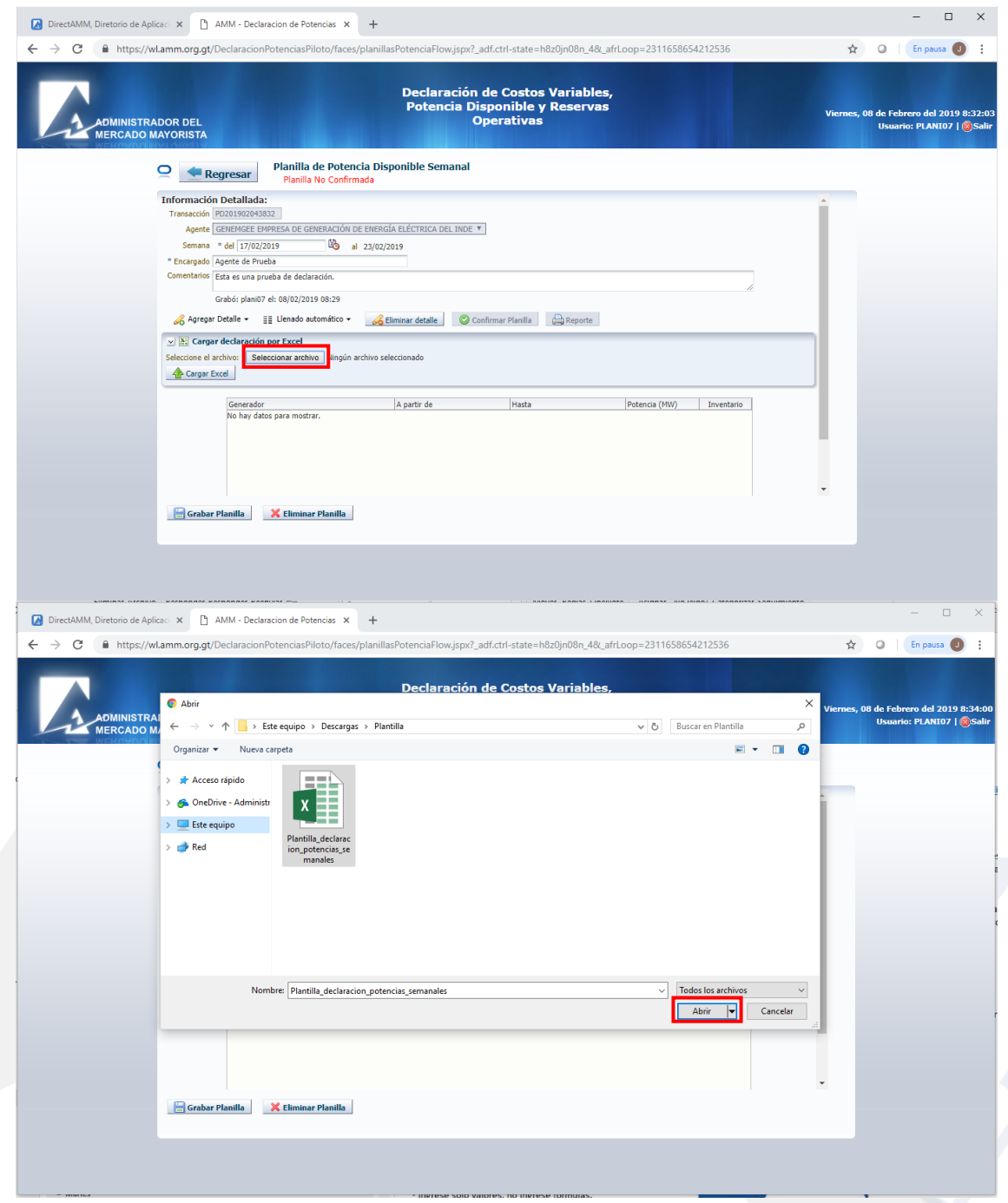

24 avenida 15-40 zona 10, Ciudad de Guatemala PBX: (502) 2327-3900 / (502) 2205-2300

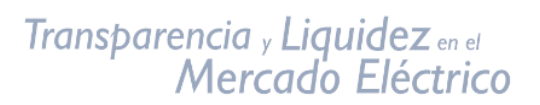

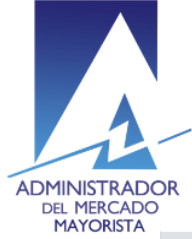

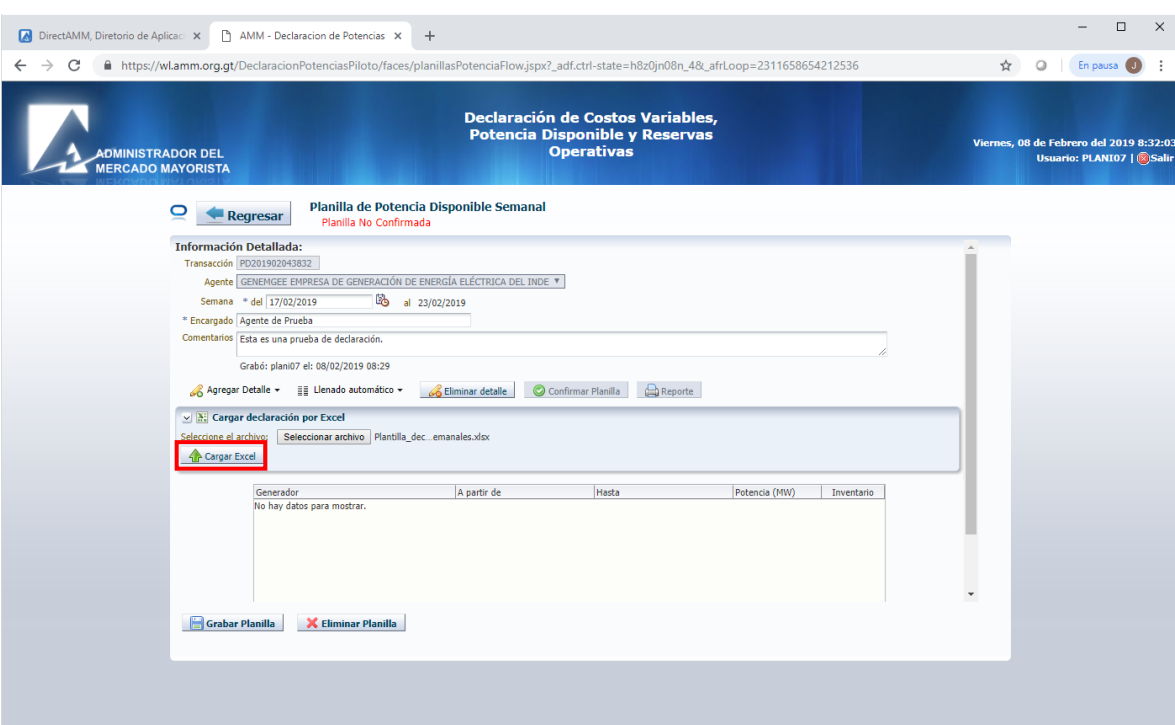

13. Esperar a que el archivo sea cargado, si la carga se realiza correctamente, se mostrará el siguiente mensaje:

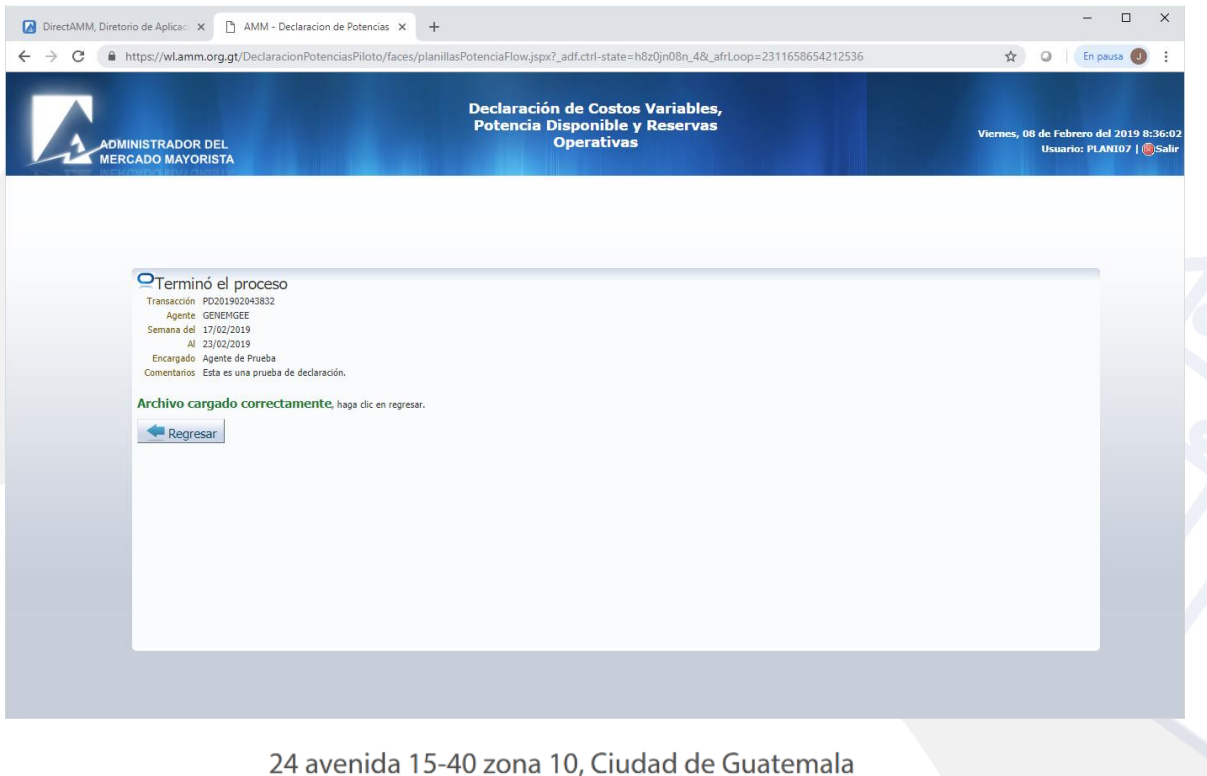

PBX: (502) 2327-3900 / (502) 2205-2300

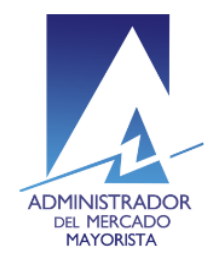

En caso de que el archivo no pueda ser cargado, se mostrará un mensaje indicando el error cometido.

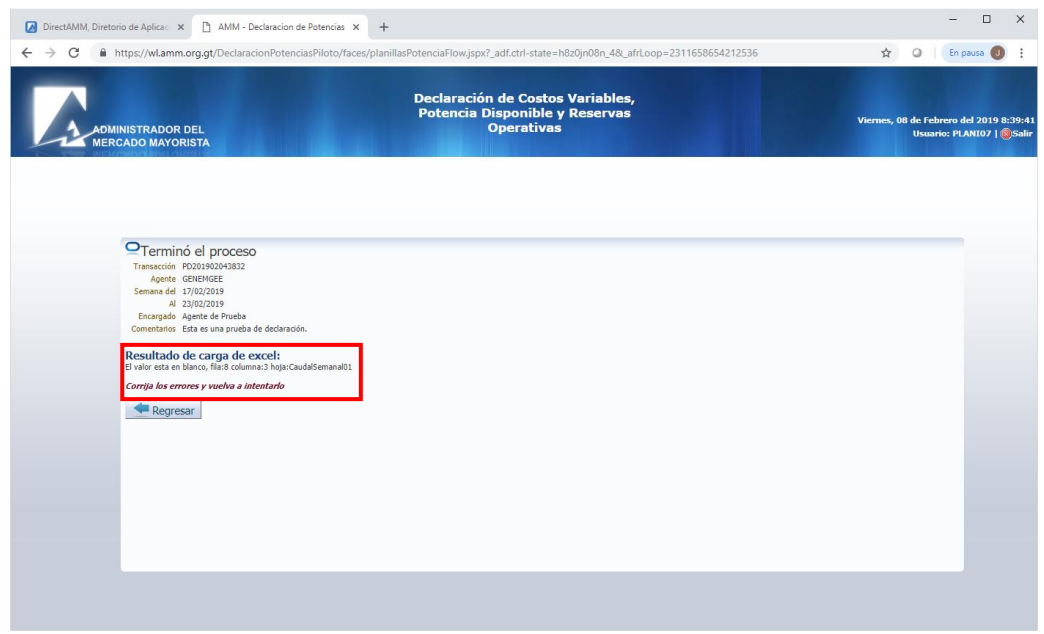

14. Luego de que el archivo fue cargado correctamente, pulsar el botón regresar, y realizar una inspección visual de los datos cargados. Es posible modificar los datos a través del método tradicional.

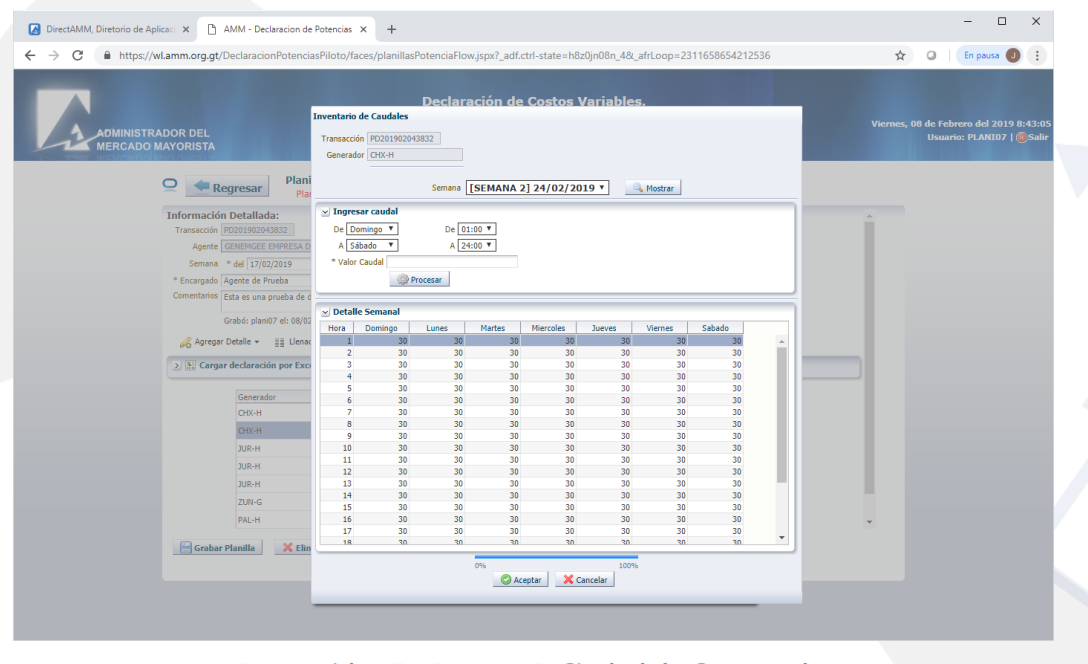

24 avenida 15-40 zona 10, Ciudad de Guatemala PBX: (502) 2327-3900 / (502) 2205-2300

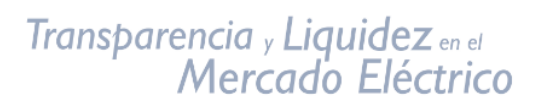

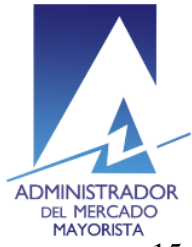

ADMINISTRADOR<br>DEL MERCADO<br>15. Para finalizar la declaración se debe grabar, confirmar y nuevamente grabar la planilla.

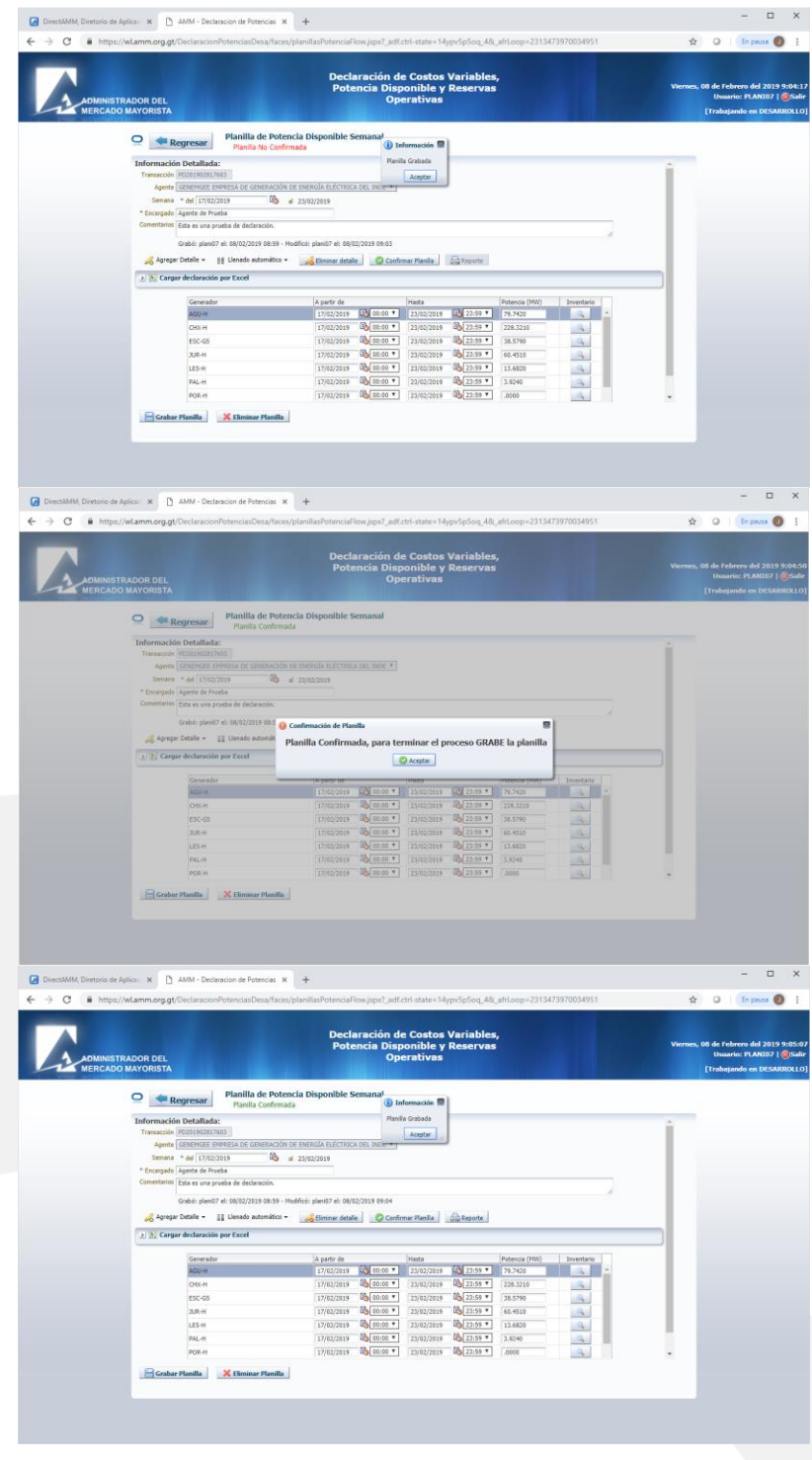

24 avenida 15-40 zona 10, Ciudad de Guatemala PBX: (502) 2327-3900 / (502) 2205-2300

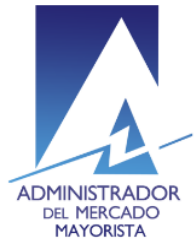

En caso de que no se permita confirmar la planilla, es posible que no esté completo el detalle de alguna central o que no se haya ingresado la declaración para todas las centrales que pertenecen al Agente, en tal situación es posible agregar el detalle al archivo de declaración y cargarlo nuevamente, la información ingresada con anterioridad será sobrescrita.

16. Generar y guardar el Reporte de la Planilla de Potencia Disponible Semanal como un respaldo de la declaración realizada.

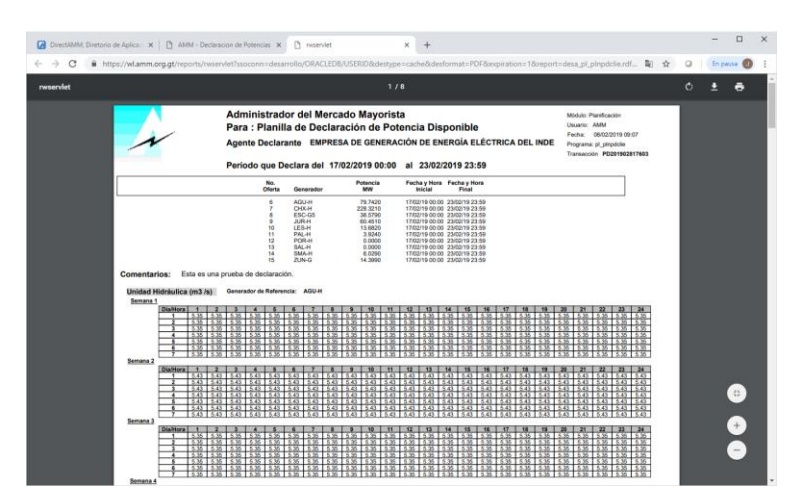

\*\*Notas:

- Las imágenes de este manual tienen fines ilustrativos únicamente.
	- Dudas y comentarios, comunicarse a:
		- a. jorge.arriaza@amm.org.gt
		- b. danilo.sontay@amm.org.gt

Fecha creación: 08 febrero 2019 Versión 1